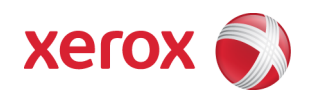

# Xerox Security Bulletin XRX12-005

**Software update to remove protocols** v1.1 03/25/13

# **Background**

The Xerox devices listed below were shipped with certain protocols enabled that, if properly exploited, could be used to gain unauthorized access to the system. These particular protocols should not have been present in the production configuration and need to be removed from that configuration to minimize the possibility of unauthorized system access.

A software solution (patch P49) is provided for the products listed below. This solution will remove from the production configuration the unwanted protocols in question so they can't be exploited to gain unauthorized access to the system.

This solution is designed to be installed by the customer. The software solution is compressed into a 3 KB zip file and can be accessed via the link below or via the link following this bulletin announcement on www.xerox.com /security.

http://www.xerox.com/downloads/usa/en/c/cert\_P49v1\_Patch.zip

This solution is classified as a Moderate patch.

Please follow the instructions starting on page 2 for each affected product to install the P49 patch.

## **Applicability**

j.

This patch applies to network-connected versions $^{\rm 1}$  only of the following products:

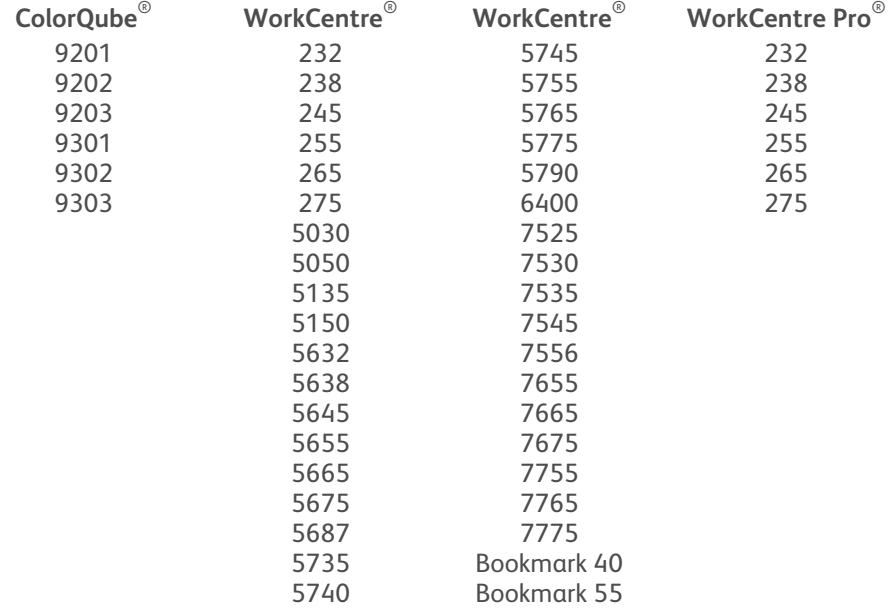

 $^{\text{1}}$  If the product is not connected to the network, it is not vulnerable and therefore no action is required.

# **Instructions (What must to be done If I have one of the affected products?)**

Determine what actions, if any, need to be performed to prep the device for patch installation and then install the P49 patch:

- 1. Determine the current System Software version or the ESS Controller Version on your device by printing a Configuration Report. To print a Configuration Report follow the instructions for how to print a Configuration Report in the System Administrator Guide for each product in question.
- 2. Determine if any action needs to be taken based on the System Software version, or the ESS Controller Version listed on the Configuration Report for each device. This is done by following steps 3 through 6.
- 3. Determine the appropriate Patch Installation Action Table to follow starting on page 3 by looking for your product number at the top of each chart, and matching it to your specific product.
- 4. Locate either the System Software version or the ESS Controller Version in the chart that matches or falls within the listed Software versions.
- 5. From the directions in the Patch Installation Action Table for the affected product and System Software version or the ESS Controller Version determine what action(s) , if any, have to be taken before the P49 patch can be installed.
- 6. Perform the indicated action(s) to get your device ready to install the P49 patch.
- 7. Once your device is ready to install the P49 patch, follow the instructions below under Install the Patch on page 6 to install the P49 patch on the device.

Xerox Security Bulletin XRX12-005 v1.1 03/25/13

# **Patch Installation Action Tables**

The following tables indicate what actions, if necessary, are needed before the P49 patch can be installed on an affected device:

#### **For CQ 9201/9202/9203**

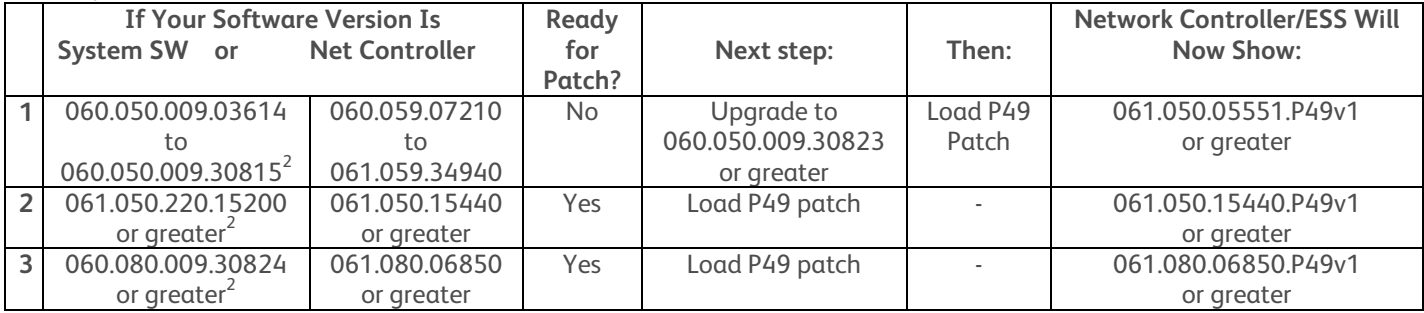

#### **For CQ 9301/9302/9303**

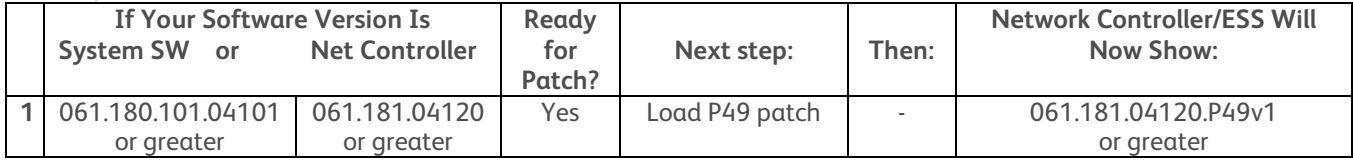

# **For WC/WCP 232/238/245/255/265/275**<sup>3</sup>**,**<sup>4</sup>

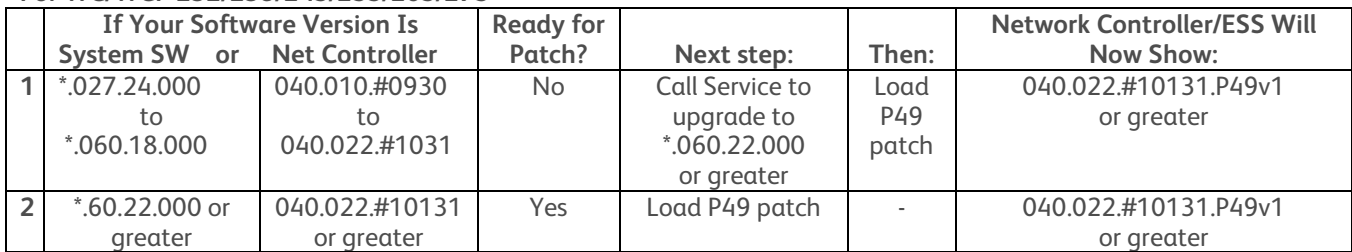

#### **For WC 5030/5050**

 $\overline{\phantom{0}}$ 

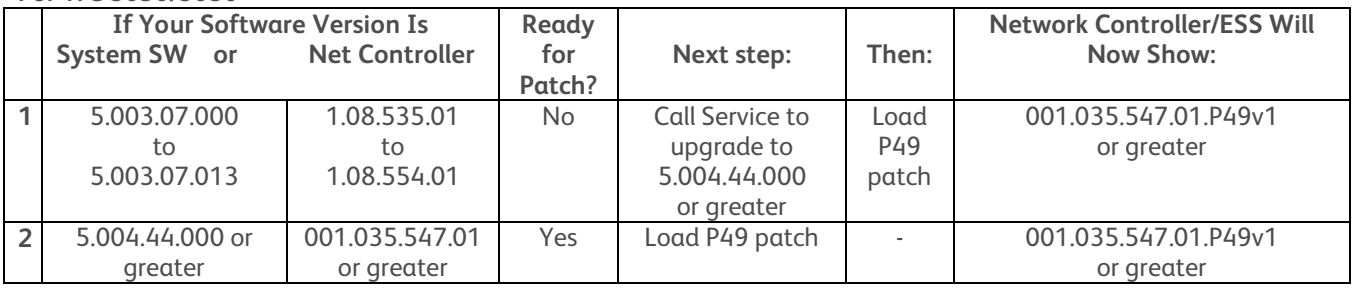

 $^3$  For the WC/WCP 2xx,  $\cdot\cdot\cdot$  will be 12 for WorkCentre models; 13 for WorkCentre Pro models and 14 for WorkCentre Models with Postscript <sup>4</sup>For the WC/WCP 2xx, *'#'* will be 0 for WorkCentre models; 5 for WorkCentre Pro models and 1 for WorkCentre Models with Postscript

<sup>&</sup>lt;sup>2</sup> Devices with Common Board Controller architecture

#### **For WC 5135/5150**

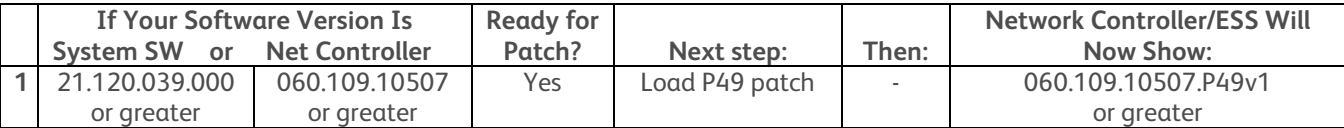

#### **WC 5632/5638/5645/5655/5665/5675/5687**

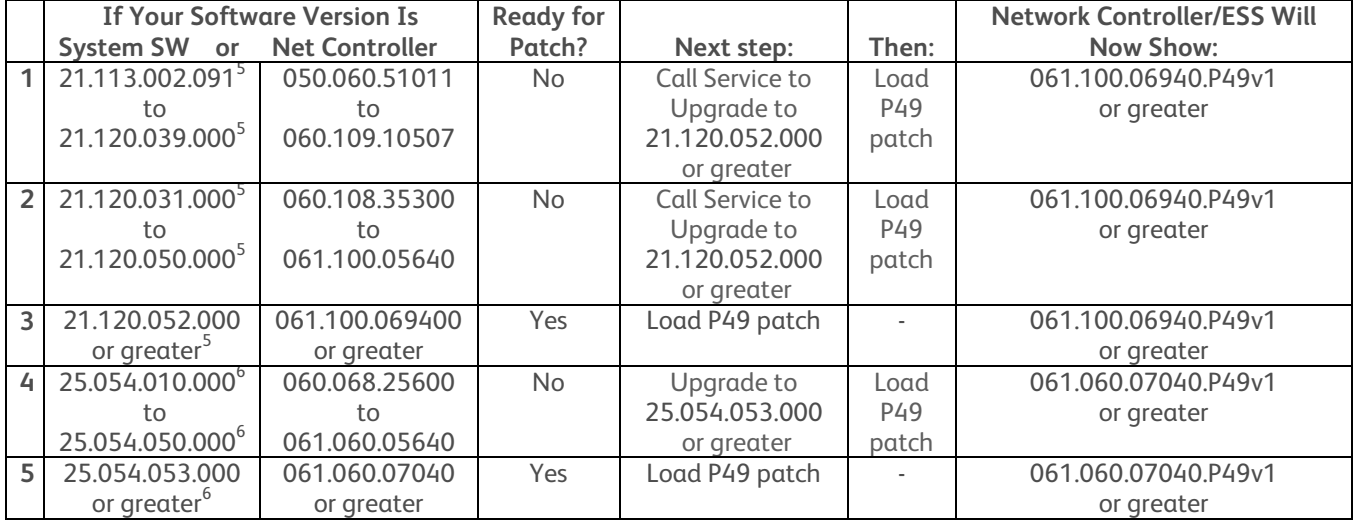

# **For WC 5735/5740/5745/5755/5765/5775/5790**

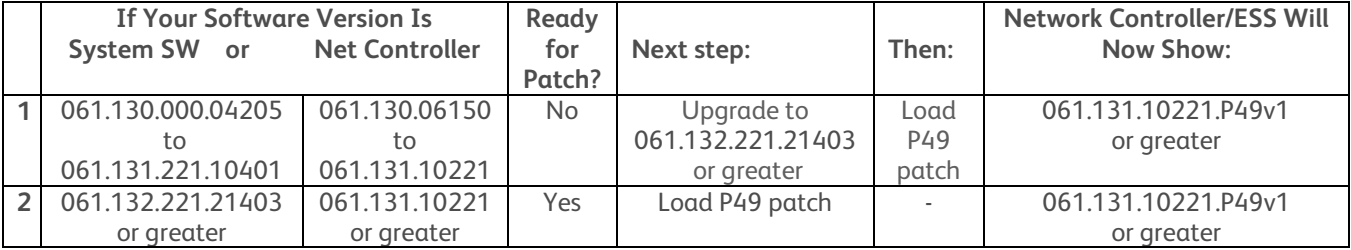

# **For WC 6400**

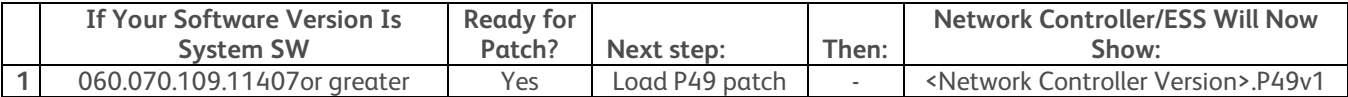

# **For WC 7525/7530/7535/7545/7556**

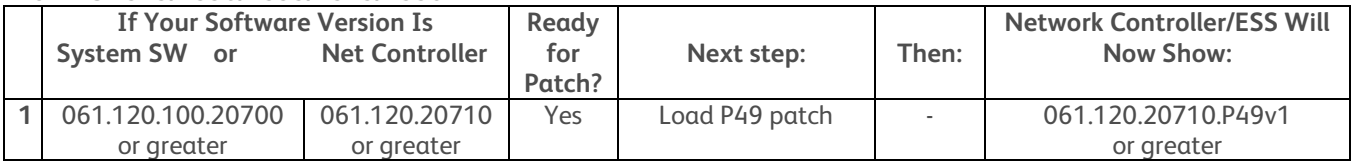

## **For WC 7655/7665/7675**

 $\overline{\phantom{0}}$ 

| If Your Software Version Is |                       | Ready |            |       | <b>Network Controller/ESS Will</b> |
|-----------------------------|-----------------------|-------|------------|-------|------------------------------------|
| System SW or                | <b>Net Controller</b> | tor   | Next step: | Then: | Now Show:                          |

<sup>&</sup>lt;sup>5</sup> Devices with Multi-Board Controller architecture<br><sup>6</sup> Devices with Single Board Controller architecture

#### Xerox Security Bulletin XRX12-005 v1.1 03/25/13

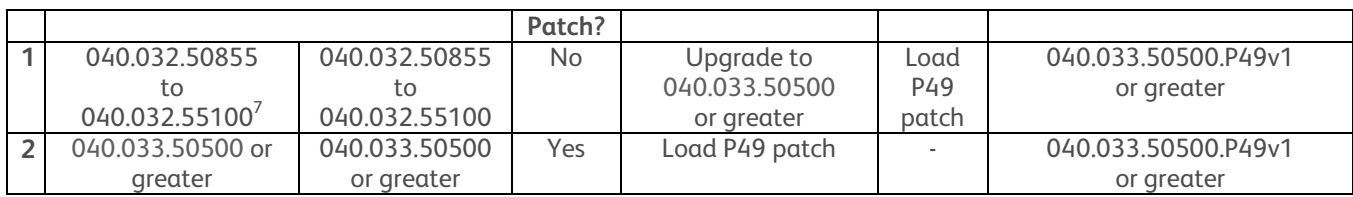

#### **For WC 7755/7765/7775**

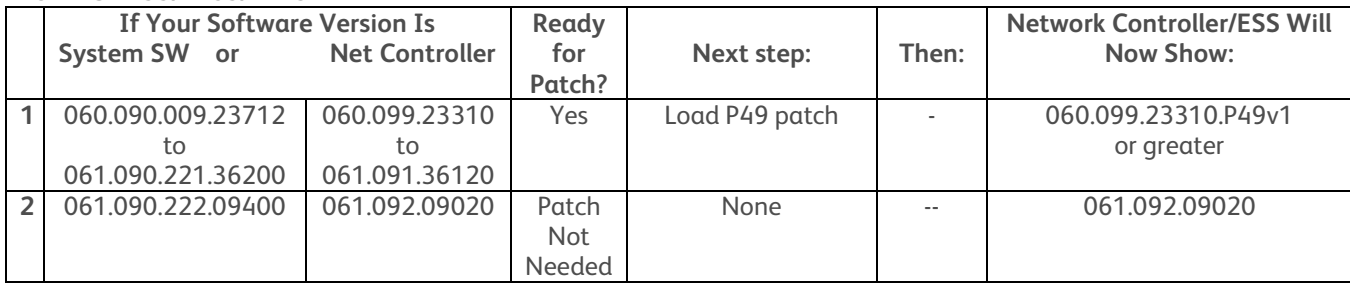

# **For WC Bookmark 40/55**<sup>8</sup>**,**<sup>9</sup>

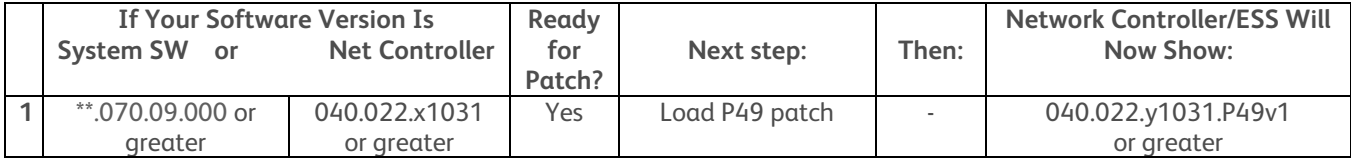

 $\overline{\phantom{0}}$ 

<sup>&</sup>lt;sup>7</sup> Applies only to the WC 7655 and 7665 models<br><sup>8</sup> For WC Bookmark 40/55, '\*\*' will be 12 for PCL Connected models; 13 for PostScript, Scan Connected Models and 14 for just PostScript models<br><sup>9</sup> For WC Bookmark 40/55, 'x'

# **Install the Patch**

You must download the patch. The patch is packaged in a ZIP format. Download the ZIP file from the URL provided and extract the contents to a convenient location on your desktop. Do not try to open the P49v1.dlm file; this is the P49 patch and must be loaded on the MFD as is.

## **Patch Installation Methods**

This patch can and should be installed by the customer. There are a variety of methods available for this.

- Send an Upgrade / Patch file to the device using the device web page for Machine Software Upgrade method.
- Upgrade / Patch a single device using an LPR command.
- Upgrade / Patch several devices using a batch of LPR commands.
- Using XDM and CentreWare Web to send Upgrade / Patch files to several devices.

For the P49 patch it is recommended that the patch be installed using the Machine Software Upgrade Method.

Make sure that software upgrade is set to 'Enabled' on the device before attempting to install the P49 patch.

For additional information on the above methods refer to Customer Tip "How to Upgrade, Patch or Clone Xerox Multifunction Devices" (http://www.office.xerox.com/support/dctips/dc06cc0410.pdf)

# **Machine Software (Upgrade) Method**

- 1) Open a web browser and connect to the multifunction device by entering the device's IP address.
- 2) Login with Admin credentials
- 3) Select the "Index" icon in the upper right corner.
- 4) Select "Manual Upgrade".
- 5) At the Upgrade screen, select Browse button to find and select the file (P49v1.dlm).
- 6) Press the "Install Software" button.
- 7) The patch will install automatically and the machine will reboot.
- 8) When the patch install is complete, a Configuration Report will be printed and the Network Controller version listed on the configuration report will have the patch name ('P49v1') appended to it. The Network Controller version listed on the Configuration Report obtained from the CentreWare Internet Services (CWIS) web interface will also will have the patch name ('P49v1') appended to it.

#### **Disclaimer**

The information provided in this Xerox Product Response is provided "as is" without warranty of any kind. Xerox Corporation disclaims all warranties, either express or implied, including the warranties of merchantability and fitness for a particular purpose. In no event shall Xerox Corporation be liable for any damages whatsoever resulting from user's use or disregard of the information provided in this Xerox Product Response including direct, indirect, incidental, consequential, loss of business profits or special damages, even if Xerox Corporation has been advised of the possibility of such damages. Some states do not allow the exclusion or limitation of liability for consequential damages so the foregoing limitation may not apply.

©2012 Xerox Corporation. All rights reserved. Contents of this publication may not be reproduced in any form without permission of Xerox Corporation. XEROX®, XEROX and Design®, CentreWare®, Phaser®, ColorQube®, Document Centre®, WorkCentre®, and WorkCentre Pro® are trademarks of Xerox Corporation in the United States and/or other countries. Adobe® and PostScript® are registered trademarks or trademarks of Adobe Systems, Incorporated. All other trademarks are the property of their respective manufacturers.

The information in this bulletin is subject to change without notice.